# Stepwise guide for accessing Internal Assessment marks on college website

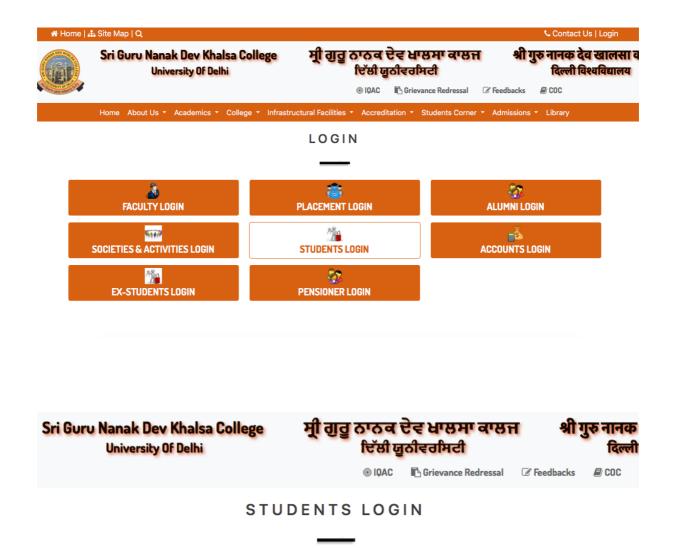

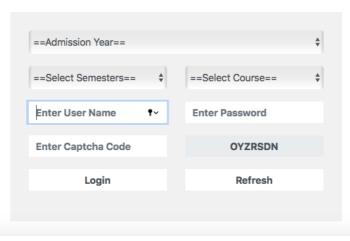

Image 1: Students can access Internal Assessment marks from the Students login page

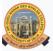

#### Sri Guru Nanak Dev Khalsa College University Of Delhi

### ਸ੍ਰੀ ਗੁਰੂ ਨਾਨਕ ਦੇਵ ਖਾਲਸਾ ਕਾਲਜ ਦਿੱਲੀ ਯੂਨੀਵਰਸਿਟੀ

## श्री गुरु नानक देव खालस दिल्ली विश्वविद्याल

**₽** coc

Welcome: SIDDHARTH SHARMA

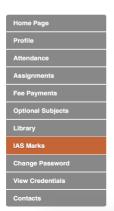

**IAS Marks** 

#### Sri Guru Nanak Dev Khalsa College (University Of Delhi)

Welcome: SIDDHARTH SHARMA

| Awarded Type    | TE_IA            |
|-----------------|------------------|
| Course          | BCP-IV           |
| Semester        | IV               |
| Exam Roll No    | 19069503208      |
| College Roll No | 3368             |
| Student Name    | SIDDHARTH SHARMA |

|    | Semester        |        |           | IV               |          |   |
|----|-----------------|--------|-----------|------------------|----------|---|
|    | Exam Ro         | oll No |           | 19069503208      |          |   |
|    | College Roll No |        |           | 3368             |          |   |
|    | Student Name    |        | SID       | SIDDHARTH SHARMA |          |   |
|    |                 |        |           |                  | ·        |   |
| Re | f No.           | Sem    | PaperCode | PaperName        | MaxMarks |   |
|    |                 |        |           |                  |          | Т |

| SrNo | Ref No.                 | Sem | PaperCode | PaperName                                    | MaxMarks | ObtMarks |
|------|-------------------------|-----|-----------|----------------------------------------------|----------|----------|
| 1    | CDB/TE_IA/SEM069/SUN/35 | II  | 52031204  | ENGLISH<br>LANGUAGE<br>THROUGH<br>LITERATURE | 25       | 21       |
| 2    | CDB/TE_IA/SEM069/SUN/34 | Ш   | 52411201  | BUSINESS LAWS                                | 25       | 23       |
| 3    | CDB/TE_IA/SEM069/SUN/28 | П   | 52411202  | BUSINESS<br>MATHEMATICS<br>AND STATISTICS    | 25       | 20       |
| 4    | CDB/TE_IA/SEM069/SUN/7  | п   | 72182801  | ENVIRONMENTAL<br>SCIENCE                     | 25       | 23       |

\*\*\*\*\*\*\*\*\*\*\*

Query Form Download Here

Image 2: Students can enter their respective login details to access their profile and then click on IAS marks which will display their internal assessment marks.